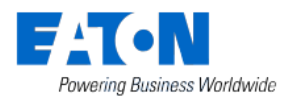

## **Smart Home Controller 2.6**

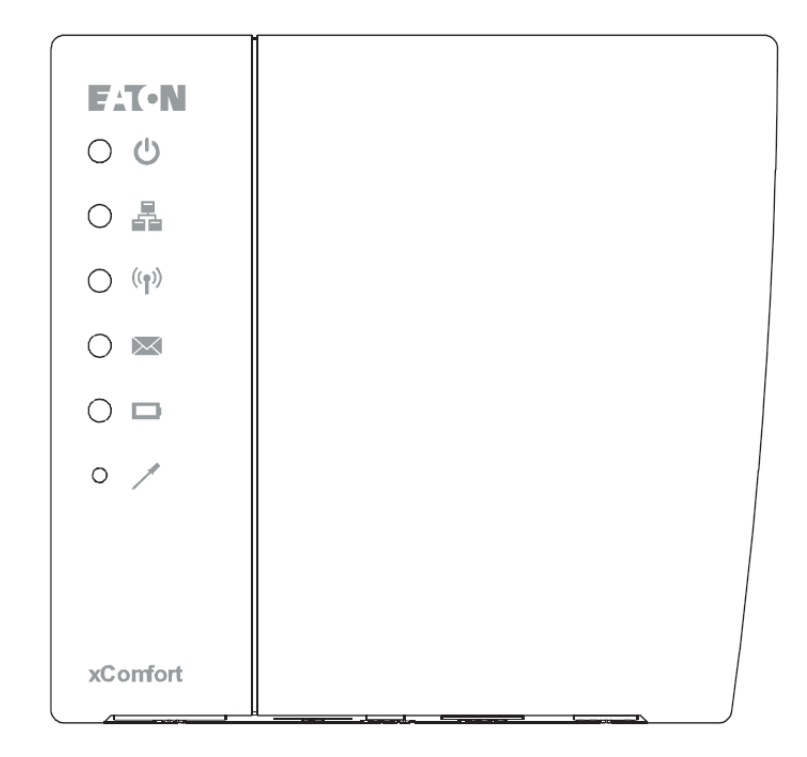

## **Update Help**

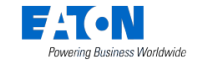

## *1.0 How to connect to the SHC Web Admin Console via address*

- 1. Open a browser
- 2. Open the login page: https://mysmarthome.eaton.com/remote\_access/login

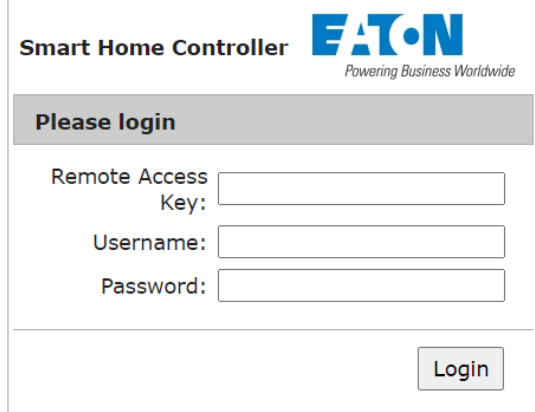

- 3. Login with your details:
	- Remote Access Key:
	- **Username:**
	- Password:
- 4. The Web Admin Console is available

## *1.1 How to Update SHC Version*

In case the Smart Home Controller is activated and a new software release is available an update button will be shown.

If SHC software auto download is enabled checkbox is Enabled and new SHC software release is available then the software is automatically downloaded and it is ready to perform the update.

Steps:

- 1. Make a backup of the history data and system configuration
- 2. Click: Download SW (if not downloaded automatically) and then Install:<version>
- 3. Please wait until the popup shows the process is ready! This will take several minutes.
- 4. Click: OK

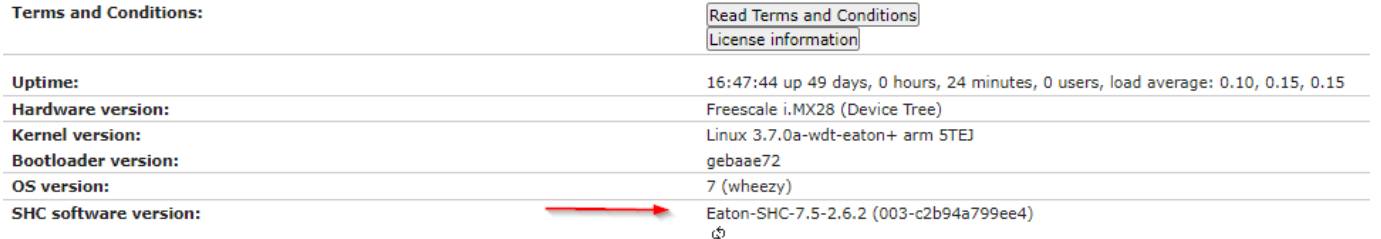